## Tutorial SGC Escola de Governo INSTRUTORES

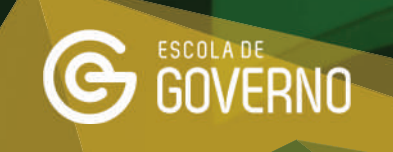

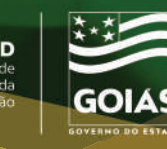

**1.** Acesse o Sistema de Gestão e Capacitação - SGC, pelo endereço:

**sgc.escoladegoverno.go.gov.br/admin**

Para logar digite o seu **CPF** e a **senha** que utiliza para acessar o **Portal Goiás**.

sgc.escoladegoverno.go.gov.br/admin

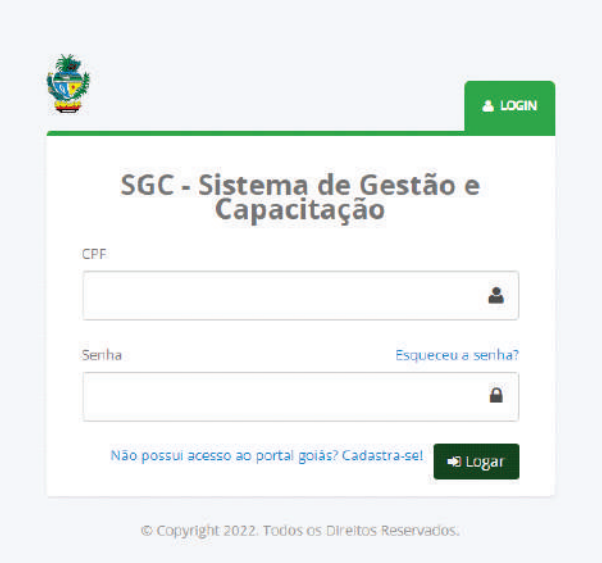

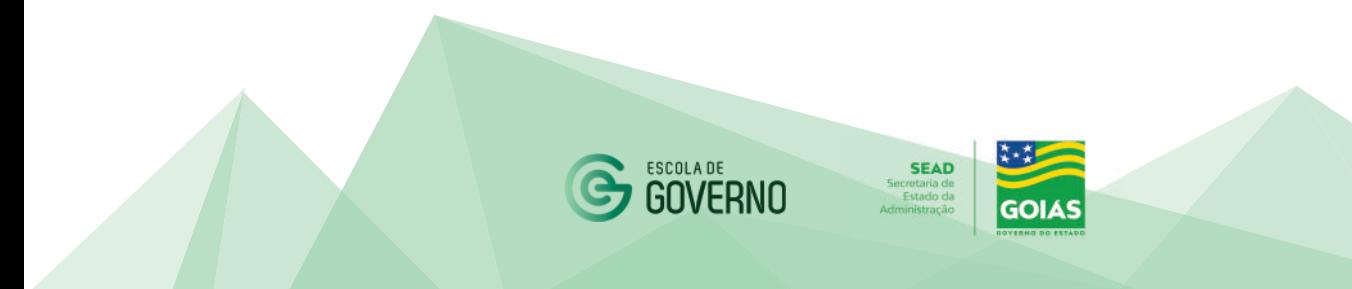

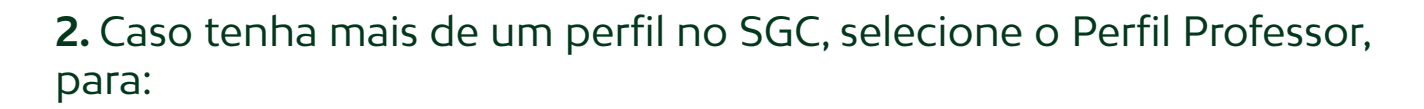

- registro da frequência dos alunos no curso e
- $\blacktriangleright$  compartilhar material extra com a turma.

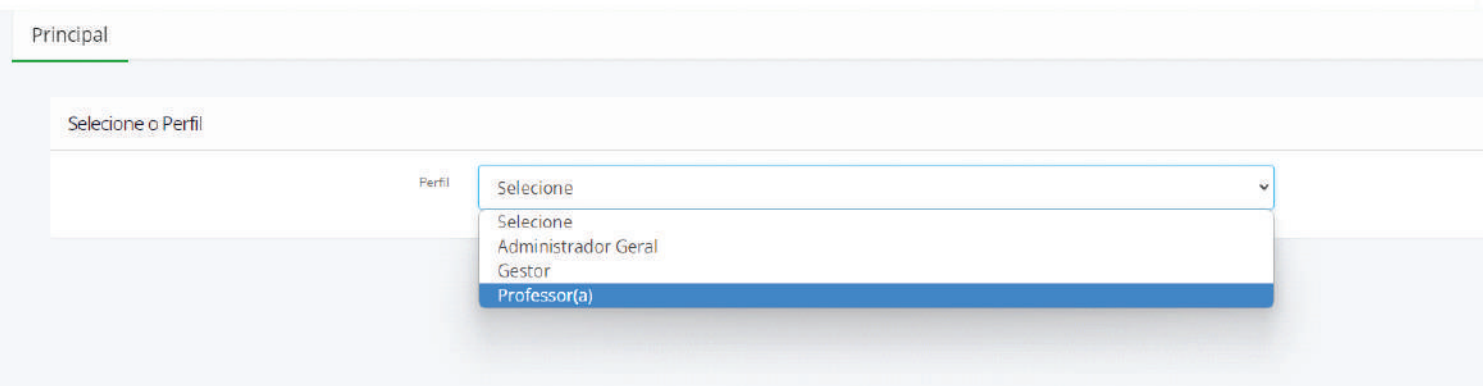

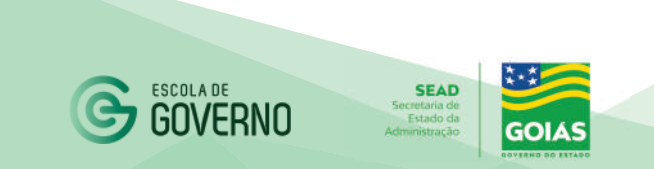

## **3.** No menu lateral em Turmas, selecione a opção Lista de Presença/ Chamada.

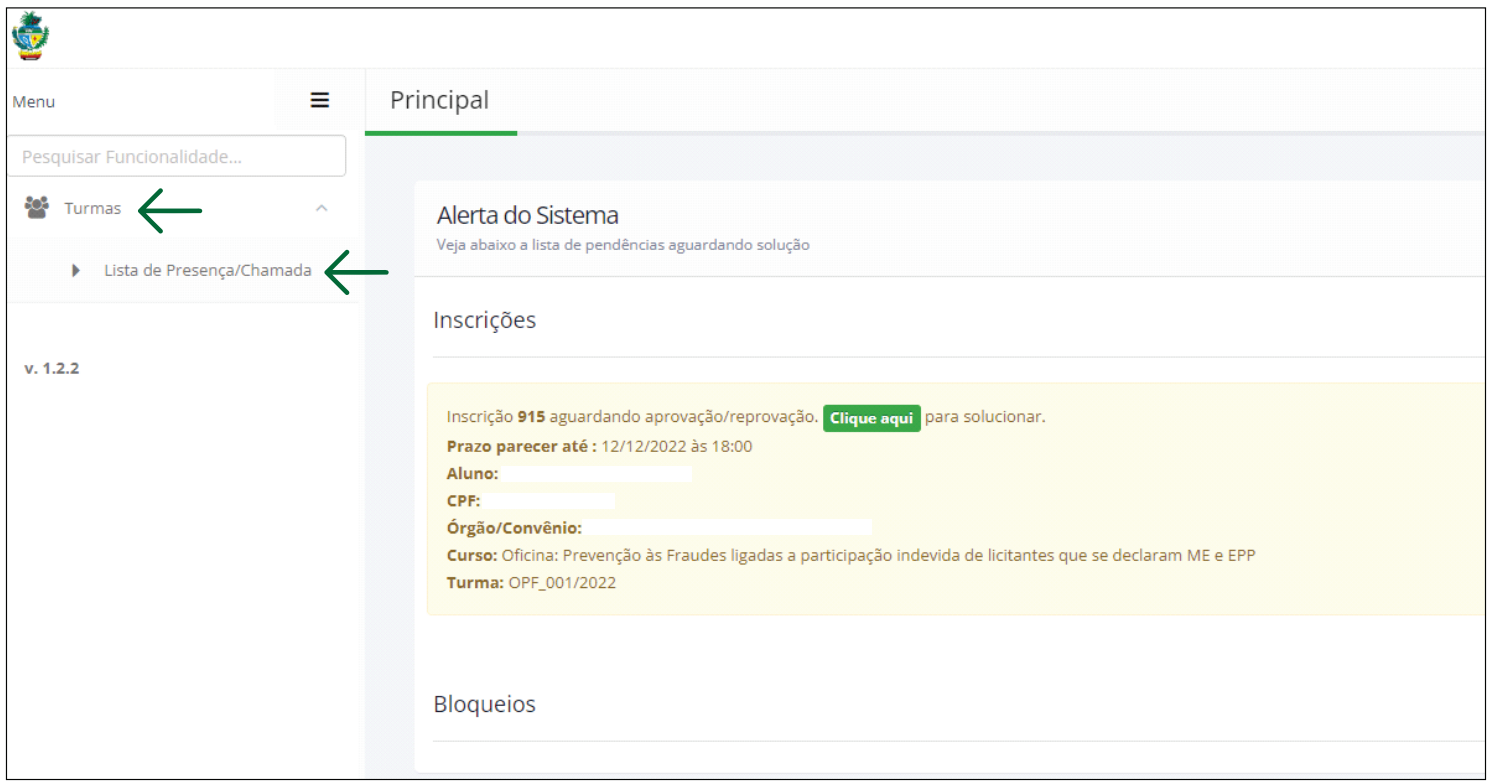

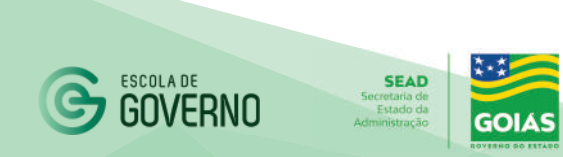

**4.** No filtro de busca deverá selecionar o curso, a turma e a data do curso para o registro da frequência no sistema.

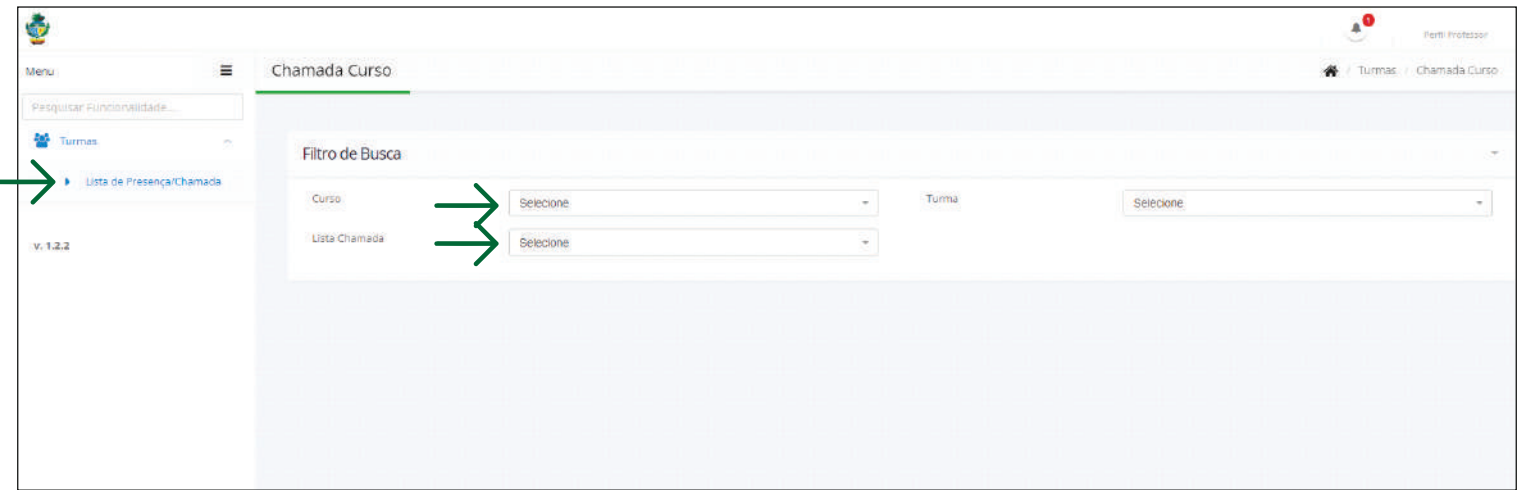

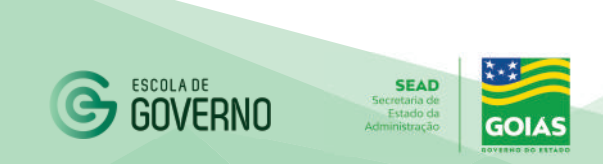

**5.** Ao selecionar as opções no Filtro de Busca como Curso, Turma e data do registro da frequência (lista chamada), o sistema trará os servidores inscritos na turma para o registro da frequência.

- Marcar os alunos presentes no dia específico e clicar no botão Salvar.

- Caso queira registrar alguma observação em particular para determinado aluno em relação ao registro do dia, utilizar o campo observação.

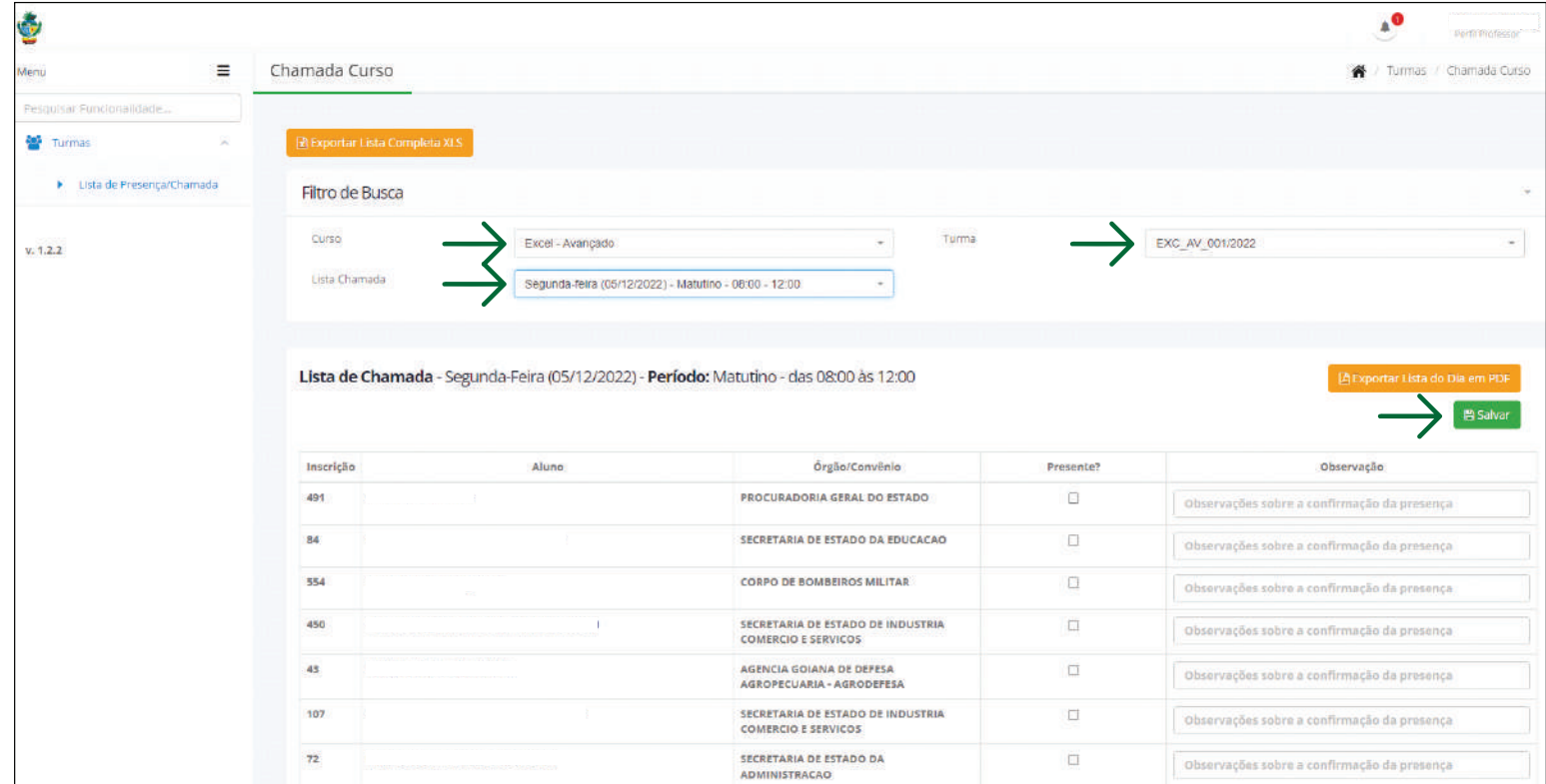

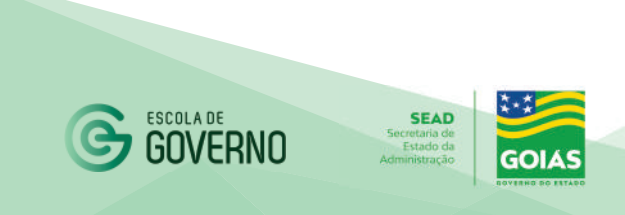

**6.** Caso queira compartilhar algum material extra com os alunos, acesse a opção Turmas / Anexos Professor – Turma.

- No filtro de busca selecione o Curso e a Turma e clique em Novo.

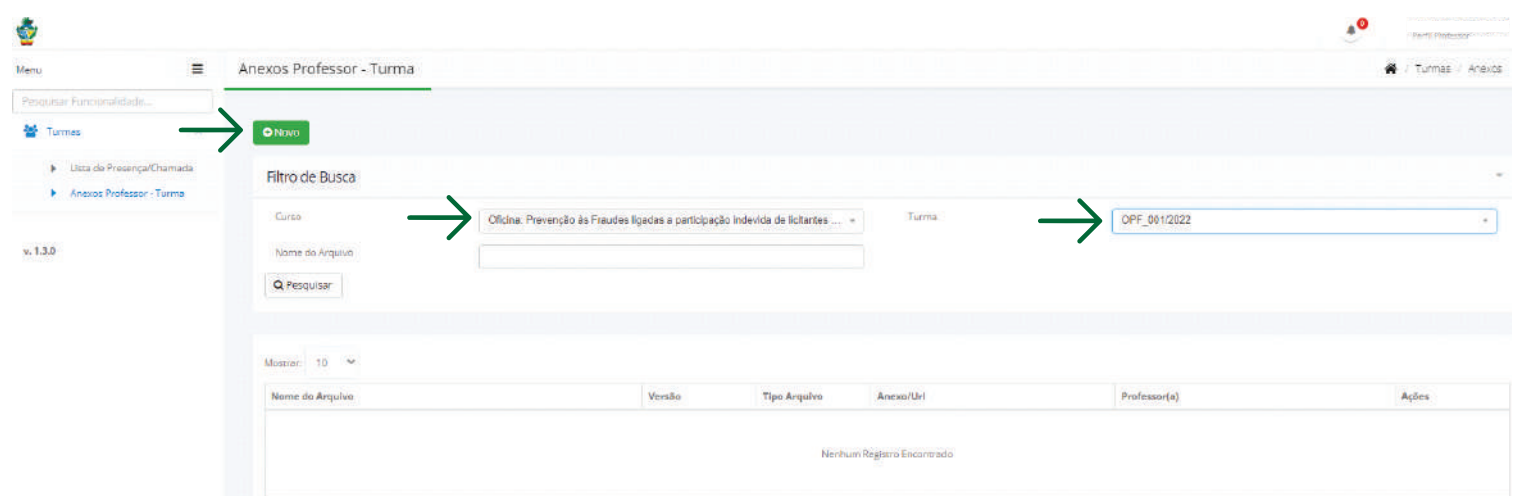

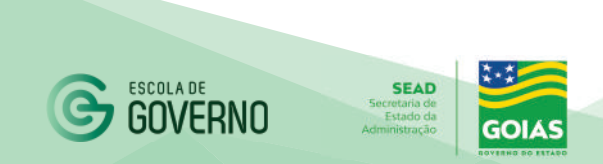

- Escolha a opção Arquivo ou Link, conforme o material que deseja compartilhar. Escolha um nome para o anexo e em Arquivo / Link clique no botão **para selecionar o material que deseja** compartilhar com a turma e clique em Salvar.

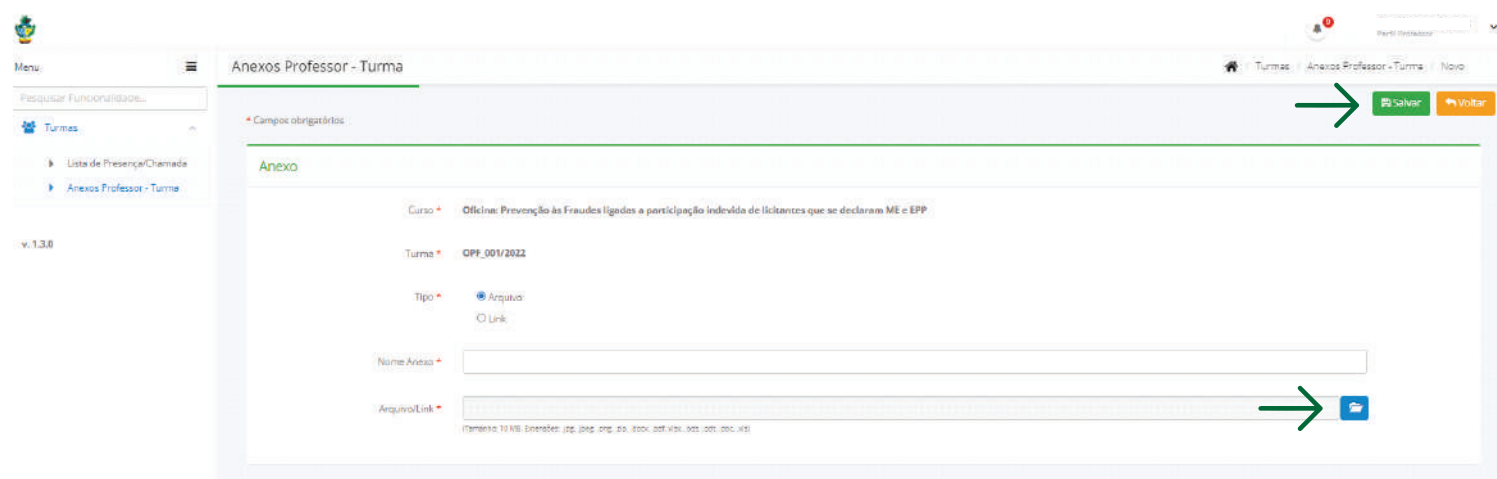

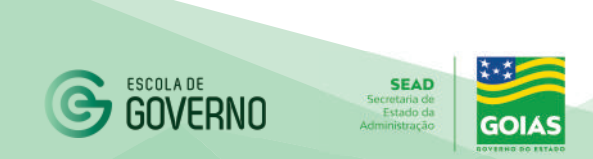

## Tutorial SGC Escola de Governo INSTRUTORES

**CANAIS DE COMUNICAÇÃO** 

Em caso de dúvidas entre em contato com a Escola de Governo por meio dos seguintes canais:

- E-mail: **escoladegoverno@goias.gov.br**
- **Telefone: (62) 3201-9267 e (62)** 3201-1699
- WhatsApp da Escola de Governo: (62) **98173-1878**

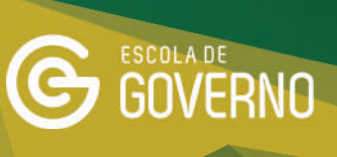

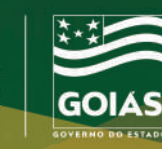